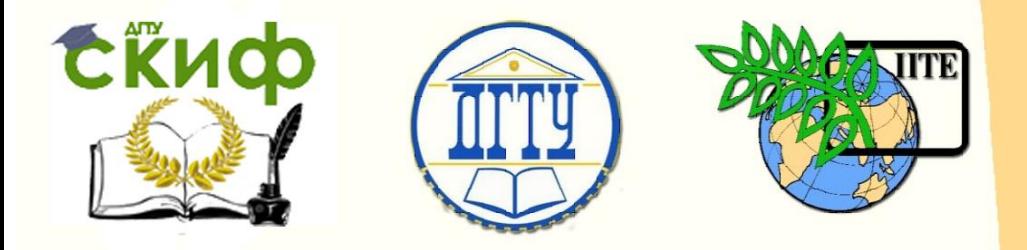

### ДОНСКОЙ ГОСУДАРСТВЕННЫЙ ТЕХНИЧЕСКИЙ УНИВЕРСИТЕТ

УПРАВЛЕНИЕ ДИСТАНЦИОННОГО ОБУЧЕНИЯ И ПОВЫШЕНИЯ КВАЛИФИКАЦИИ

Кафедра «Основы конструирования машин»

# **Практикум**

«Моделирование процесса измерения интенсивности оптического поля интерференционной картины»

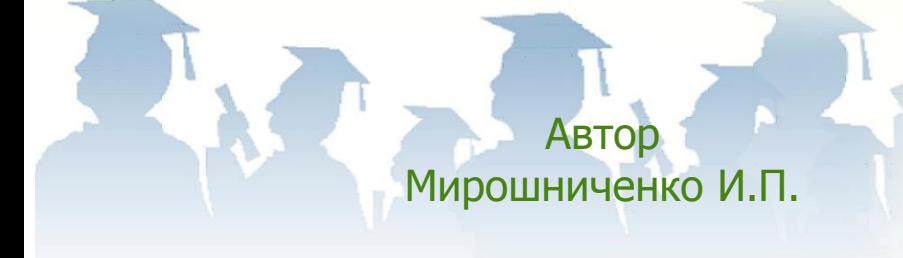

Ростов-на-Дону, 2018

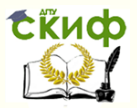

#### **Аннотация**

Практикум предназначен для студентов всех форм обучения по направлениям подготовки 15.03.05 «Конструкторско-технологическое обеспечение машиностроительных производств» профиль «Конструирование машин и оборудования» и 15.04.05 «Конструкторско-технологическое обеспечение машиностроительных производств» программа «Конструирование машин и оборудования».

## **Автор**

Заведующий кафедрой «Основы конструирования машин», кандидат технических наук, доцент Мирошниченко И.П.

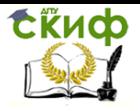

#### **Оглавление**

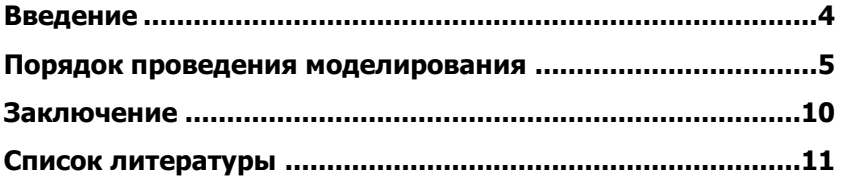

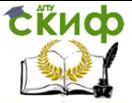

#### **ВВЕДЕНИЕ**

<span id="page-3-0"></span>Практикум предназначен для студентов всех форм обучения по направлениям подготовки 15.03.05 «Конструкторскотехнологическое обеспечение машиностроительных производств» профиль «Конструирование машин и оборудования» при проведении практических занятий по дисциплине «Контроль и испытания в проектировании и машиностроении» и 15.04.05 «Конструкторскотехнологическое обеспечение машиностроительных производств» программа «Конструирование машин и оборудования» при проведении научно-исследовательской практики, а также в процессе дипломного проектирования.

Имя используемой программы – P\_M2FPU.

Программа установлена на каждом рабочем месте - ПЭВМ компьютерного класса.

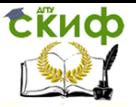

#### **ПОРЯДОК ПРОВЕДЕНИЯ МОДЕЛИРОВАНИЯ**

Перед началом проведения моделирования необходимо получить от преподавателя задание, содержащее исходные данные для его проведения, и указания по оформлению отчета о проведенной работе.

При вводе исходных данных необходимо обращать внимание на строгое соответствие заданию на проведение моделирования.

Ввод исходных и других, необходимых при расчете, данных завершается нажатием клавиши ENTER на клавиатуре ПЭВМ.

Моделирование проводится следующим образом:

- 1. Произвести запуск программы P\_M2FPU.
- 2. Ввод исходных данных (параметров).

**Ввод исходных данных**

- <sup>K</sup> 3 1 **Количество обрабатываемых интерферограмм**
- <sup>M</sup> <sup>369</sup> **Количество столбцов**
- <sup>N</sup> <sup>277</sup> **Количество строк**

Из задания произвести ввод количества обрабатываемых изображений интерференционных картин (интерферограмм) K, количества столбцов M и количества строк N в обрабатываемых изображениях интерференционных картин (интерферограмм).

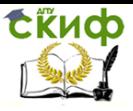

3. Ввод исходных данных (интерферограмм).

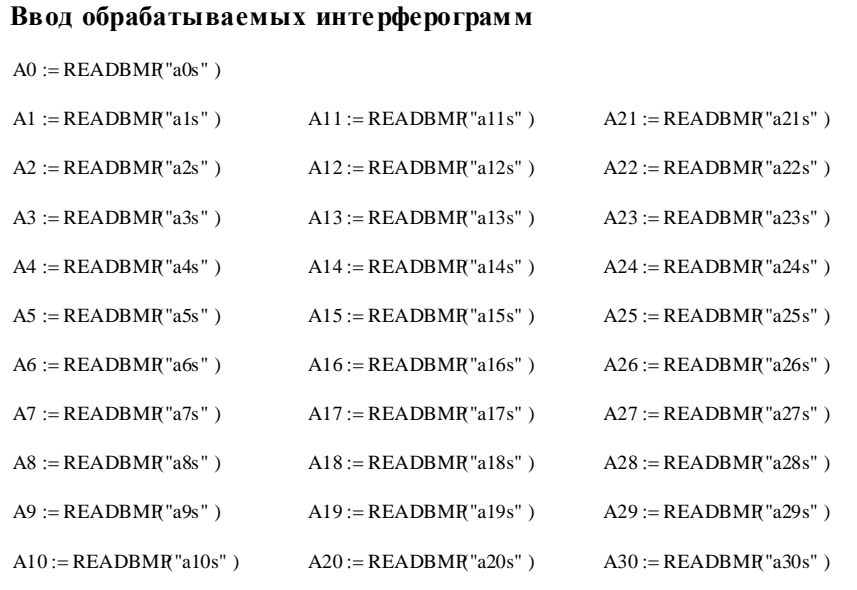

Из задания произвести ввод файлов обрабатываемых изображений интерференционных картин (интерферограмм).

В примере A0 – файл a0s.dat, содержащий исходную интерферограмму, A1-A30 – соответственно файлы a1s.dat-a30s.dat, содержащие обрабатываемые интерферограммы.

Все файлы a0s.dat-a30s.dat должны быть размещены на рабочем столе ПЭВМ.

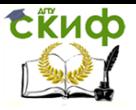

4. Выбор областей интерферограммы для проведения обработки по исходной интерферограмме.

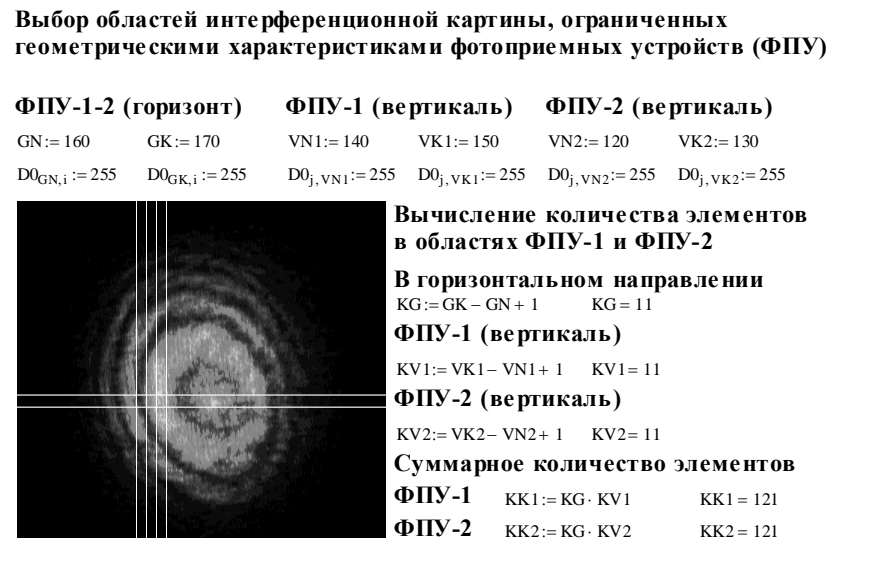

Произвести выбор областей интерферограммы для проведения обработки (областей размещения фотоприемных устройств) путем задания значений параметров GN (номер начальной строки, для примера - 160), GK (номер конечной строки, для примера - 170), VN1 (номер начального столбца первого фотоприемного устройства, для примера - 140), VK1 (номер конечного столбца первого фотоприемного устройства, для примера - 150), VN2 (номер начального столбца второго фотоприемного устройства, для примера - 120) и VK2 (номер конечного столбца второго фотоприемного устройства, для примера - 130).

Начало отсчета строк и столбцов – левый нижний угол интерферограммы.

Результат выбора будет показан на изображении исходной интерферограммы в виде области ограниченной вертикальными и горизонтальными линиями.

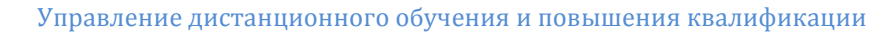

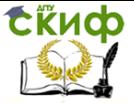

5. Контроль выбора областей интерферограммы для проведения обработки по результату визуализации на исходной интерферограмме.

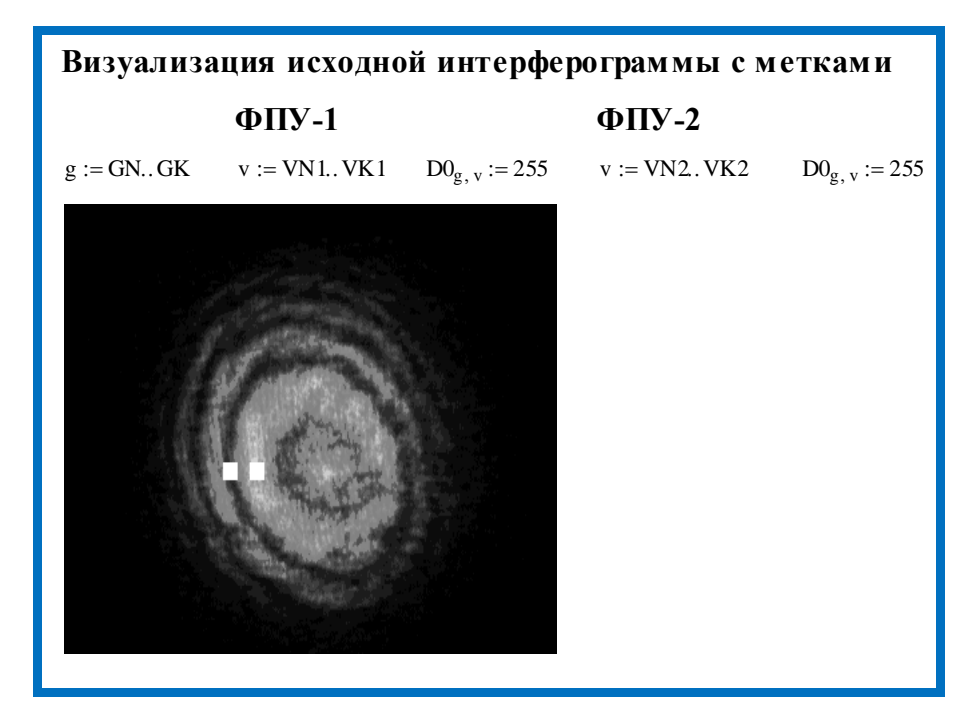

При неверном выборе областей интерферограммы для проведения обработки необходимо вернуться к выполнению п. 4.

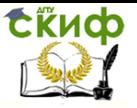

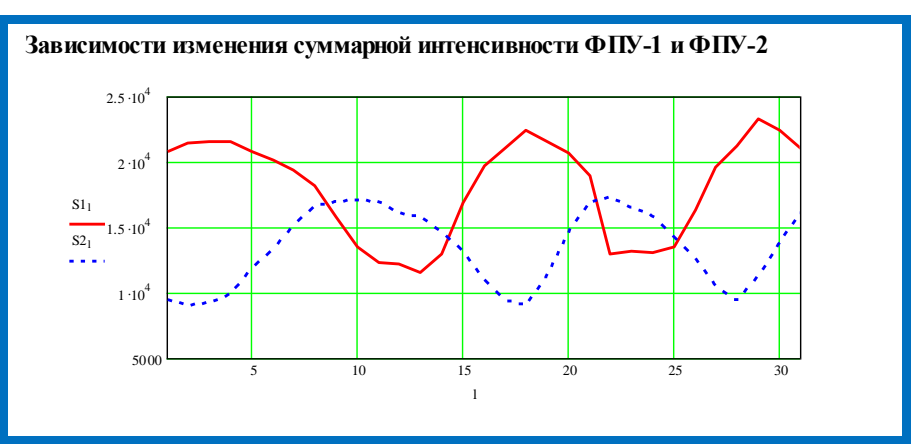

#### 6. Результаты моделирования.

Полученные результаты необходимо отформатировать в поле графиков и сохранить, например, с использованием функции Print Screen.

7. Обработка результатов моделирования.

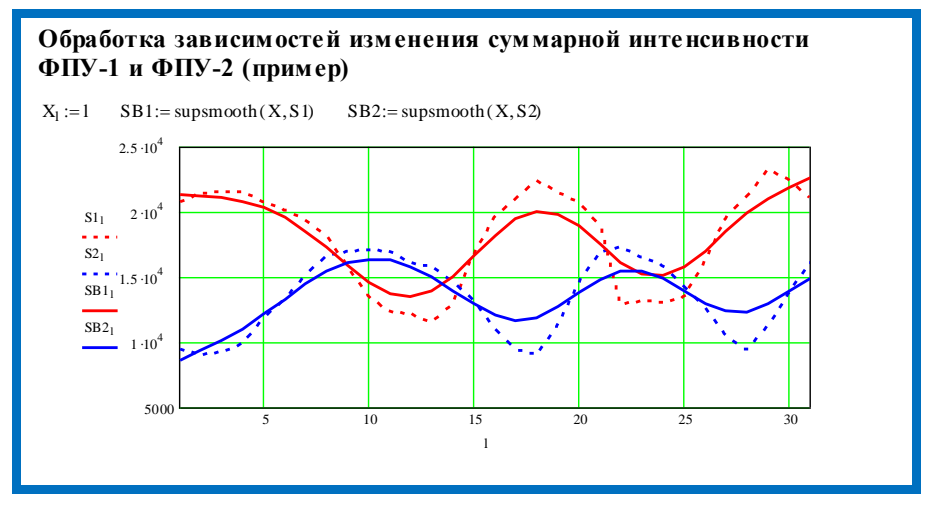

С использованием рекомендаций, указанных в задании, провести обработку результатов моделирования.

Полученные результаты необходимо отформатировать в поле графиков и сохранить, например, с использованием функции Print Screen.

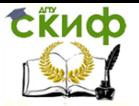

Управление дистанционного обучения и повышения квалификации

Контроль и испытания в проектировании и машиностроении

#### **ЗАКЛЮЧЕНИЕ**

Отчет о проведенной работе, оформленный в соответствии с указаниями преподавателя, представить преподавателю для проверки.

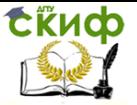

#### **СПИСОК ЛИТЕРАТУРЫ**

1. Мирошниченко, И.П. Обработка результатов измерений интенсивности оптических полей интерференционных картин, создаваемых лазерными интерференционными средствами измерений / И.П. Мирошниченко // Вестник Донского государственного технического университета.- 2017.- Том 17.- №4 (91).- С. 34-43.

2. Мирошниченко, И.П. Программа для визуализации и статистической обработки распределений интенсивности оптического поля в областях интерференционной картины, ограниченных геометрическими характеристиками фотоприемных устройств / И.П. Мирошниченко // Свидетельство о государственной регистрации программы для ЭВМ 2017614764 РФ, 2017.